# **ZASTOSOWANIE ELEMENTÓW POWŁOKOWYCH ZGINANA PŁYTA I BELKA CIENKOŚCIENNA.**

# **1. Wprowadzenie**

Elementy powłokowe są elementami płata powierzchniowego w przestrzeni i są definiowane za pomocą ich warstwy środkowej i parametrów określających grubość. Stan naprężeń w elemencie uwzględnia pracę błonową (Membrane) i zgięciową (Bending). Każda warstwa po grubości elementu pracuje w płaskim stanie naprężenia. Rozkład naprężeń normalnych i tnących wzdłuż grubości elementu jest liniowy (patrz rysunek). Elementy można stosować do modelowania konstrukcji cienkościennych (zbiorników i płyt) a także prętów cienkościennych. W każdym węźle jest sześć stopni swobody: trzy przemieszczenia liniowe i trzy kąty obrotu.

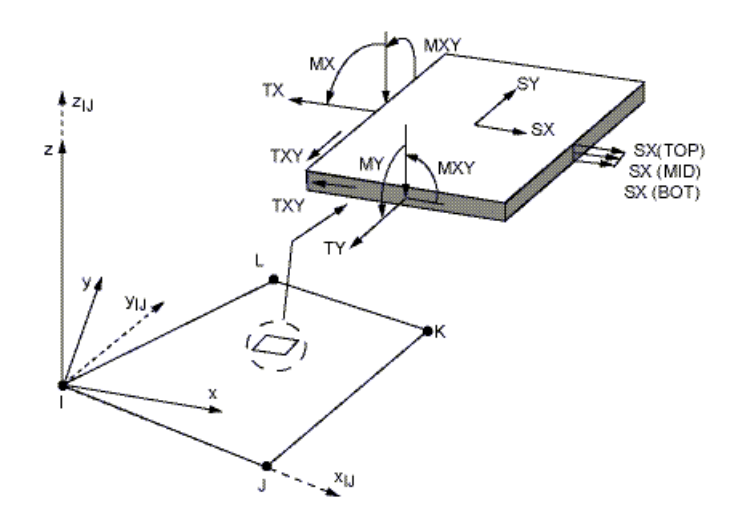

**SHELL Element Stress Output** 

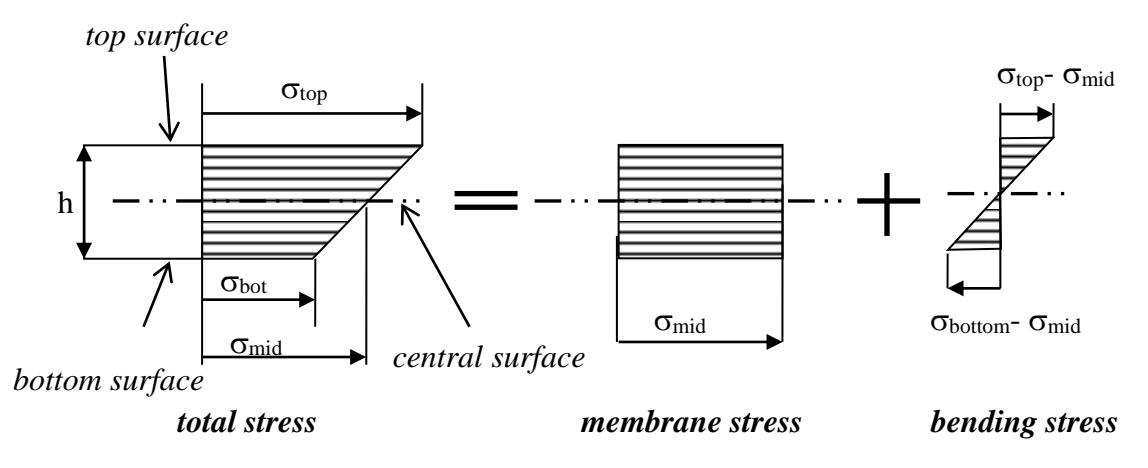

*Rys.1. The membrane and bending stress components in the shell* 

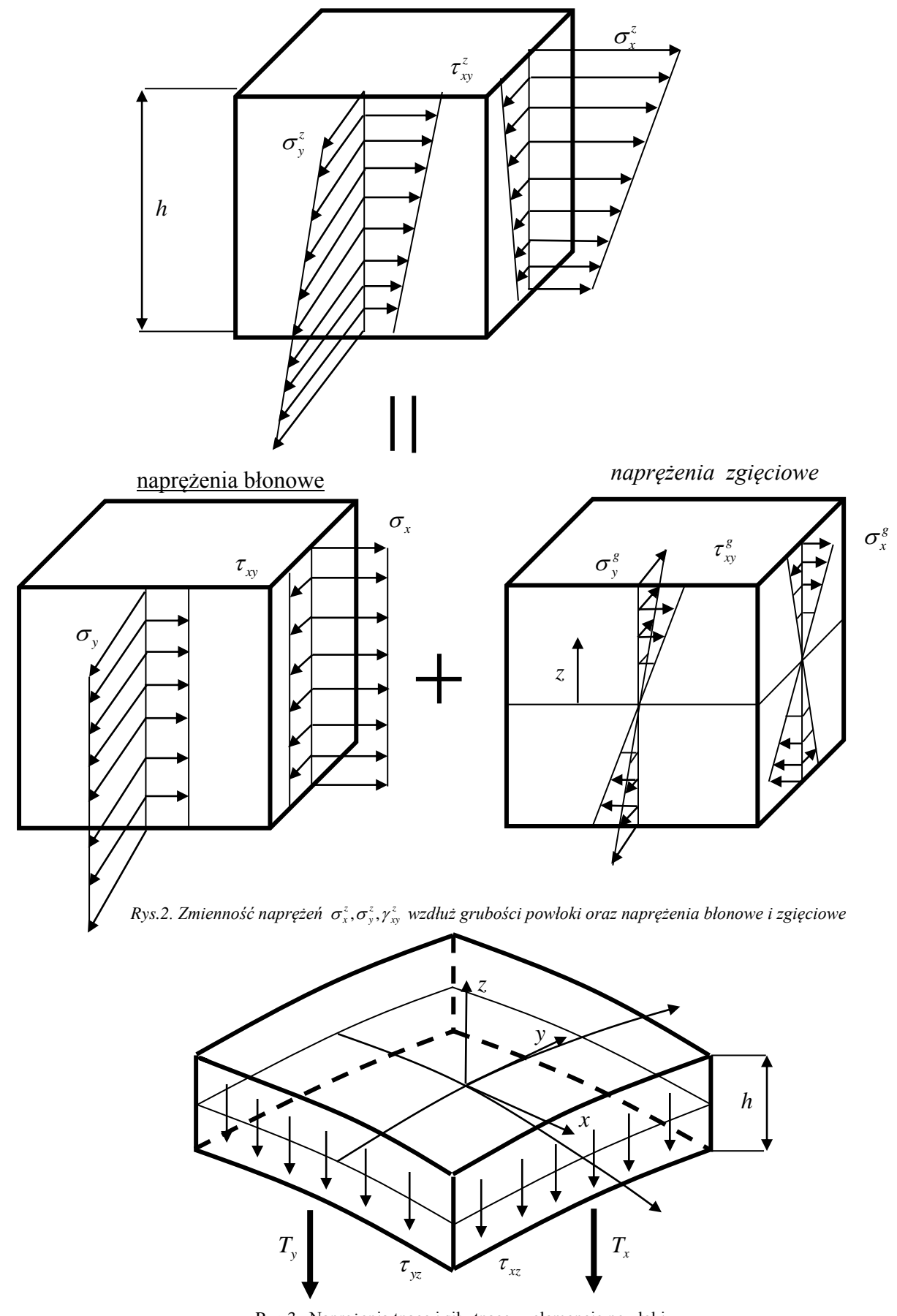

Rys.3. Naprężenia tnące i siły tnące w elemencie powłoki

# **2. Rozwiązywane zagadnienia**

# **2.1. Zginanie płyty prostokątnej**

Celem ćwiczenia jest wyznaczenie ugięcia i stanu naprężenia w prostokątnej płycie podpartej przegubowo wzdłuż wszystkich brzegów i obciążonej stałym wydatkiem powierzchniowym *q*.

Dane:  $q=0.1MPa$ ,  $a=200$  mm,  $b=300$ mm,  $h=4mm$ ,  $E=2.10^5 MPa$ ,  $v=0.3$ 

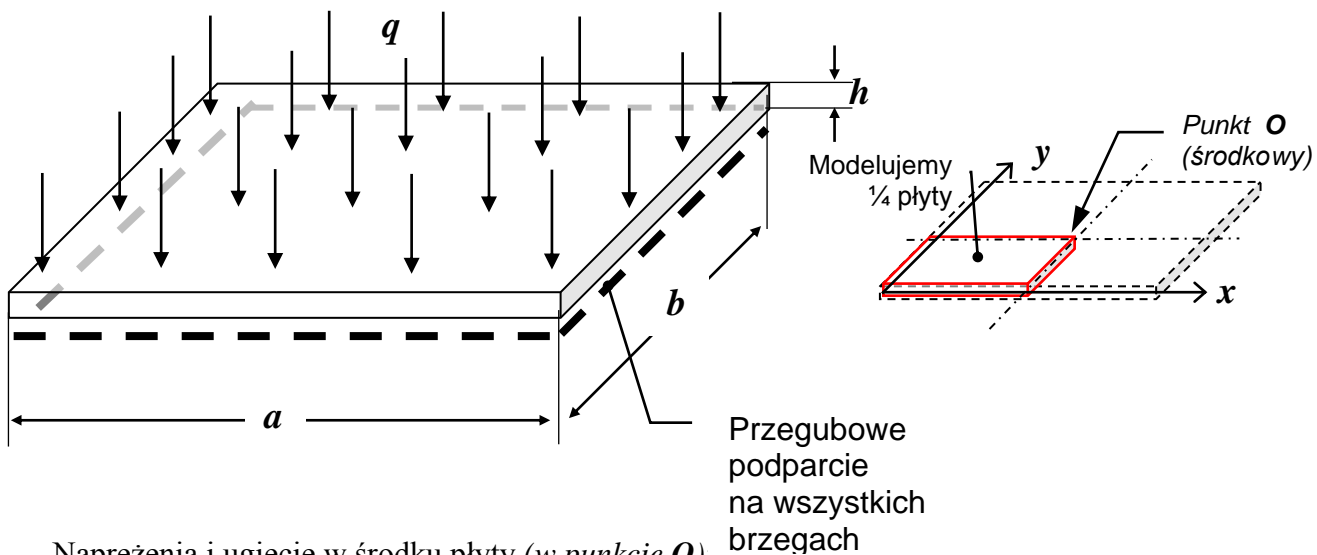

Naprężenia i ugięcie w środku płyty *(w punkcie O)*:

$$
\sigma_x = 0.0812 \cdot \frac{6qa^2}{h^2}, \quad \sigma_y = 0.0498 \cdot \frac{6qa^2}{h^2}, \quad f = 0.00782 \cdot \frac{12qa^4(1 - v^2)}{Eh^3}
$$

### **2.2. Zginanie belki cienkościennej**

Celem ćwiczenia jest wyznaczenie ugięcia i stanu naprężenia w cienkościennej belce wspornikowej o przekroju dwuteowym i obciążonej siłą na swobodnym końcu. Dane:  $P = 10 kN$ ,  $l = 5 m$ ,  $B = 100 mm$ ,  $H = 240 mm$ ,  $h_1 = 13 mm$ ,  $h_2 = 9 mm$ ,  $E = 2 \cdot 10^5 MP$ a,  $v = 0.3$ 

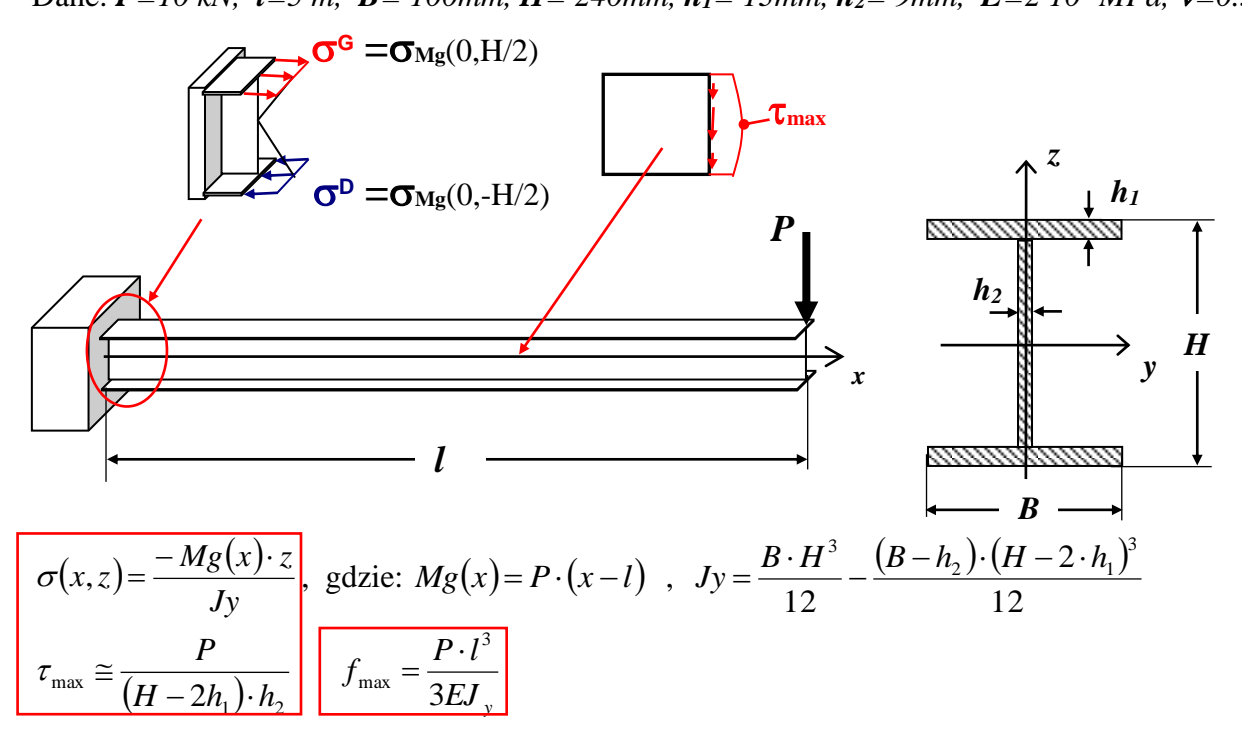

*Cw3\_plyta i dwuteowka\_v4.doc dr inż. Piotr Marek* 3

# **3.Typowy przebieg analizy numerycznej**

Biorąc pod uwagę potrójną symetrię zadania do obliczeń można przyjąć jedynie ¼ analizowanej płyty. Wygodnymi jednostkami są: *mm, N, MPa*.

# 3.1. Zginanie płyty

# **3.1.1 Preprocessor**

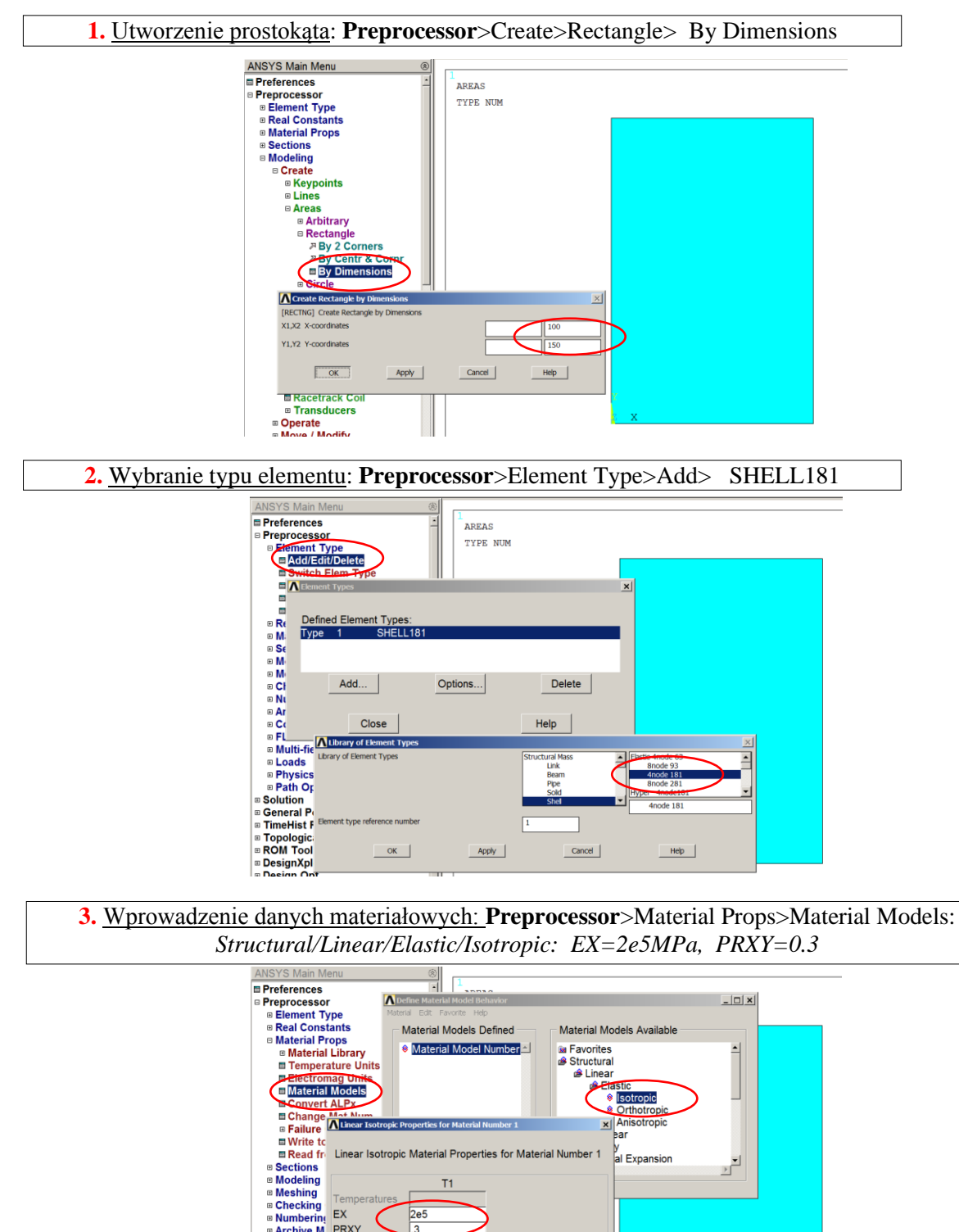

a Checking<br>a Numbering EX<br>a Archive M PRXY ⊕ Coupling /<br>⊕ FLOTRAN ® FLOTRAN<br>
® Multi-field<br>
® Physics<br>
® Path Oner

Graph

Add Temperature Delete Temperature

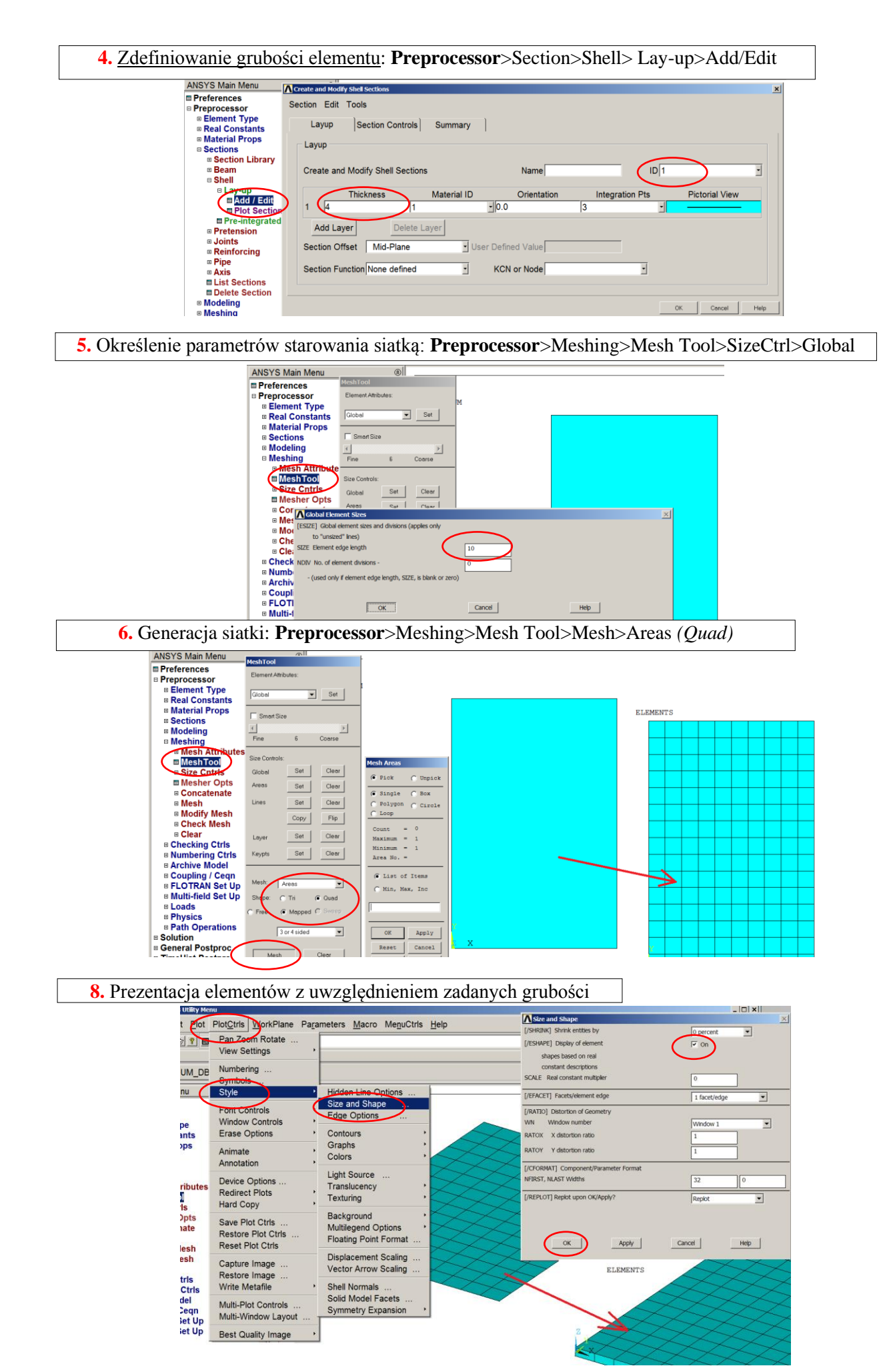

# **3.1.2. Solution**

Wprowadź warunki brzegowe:

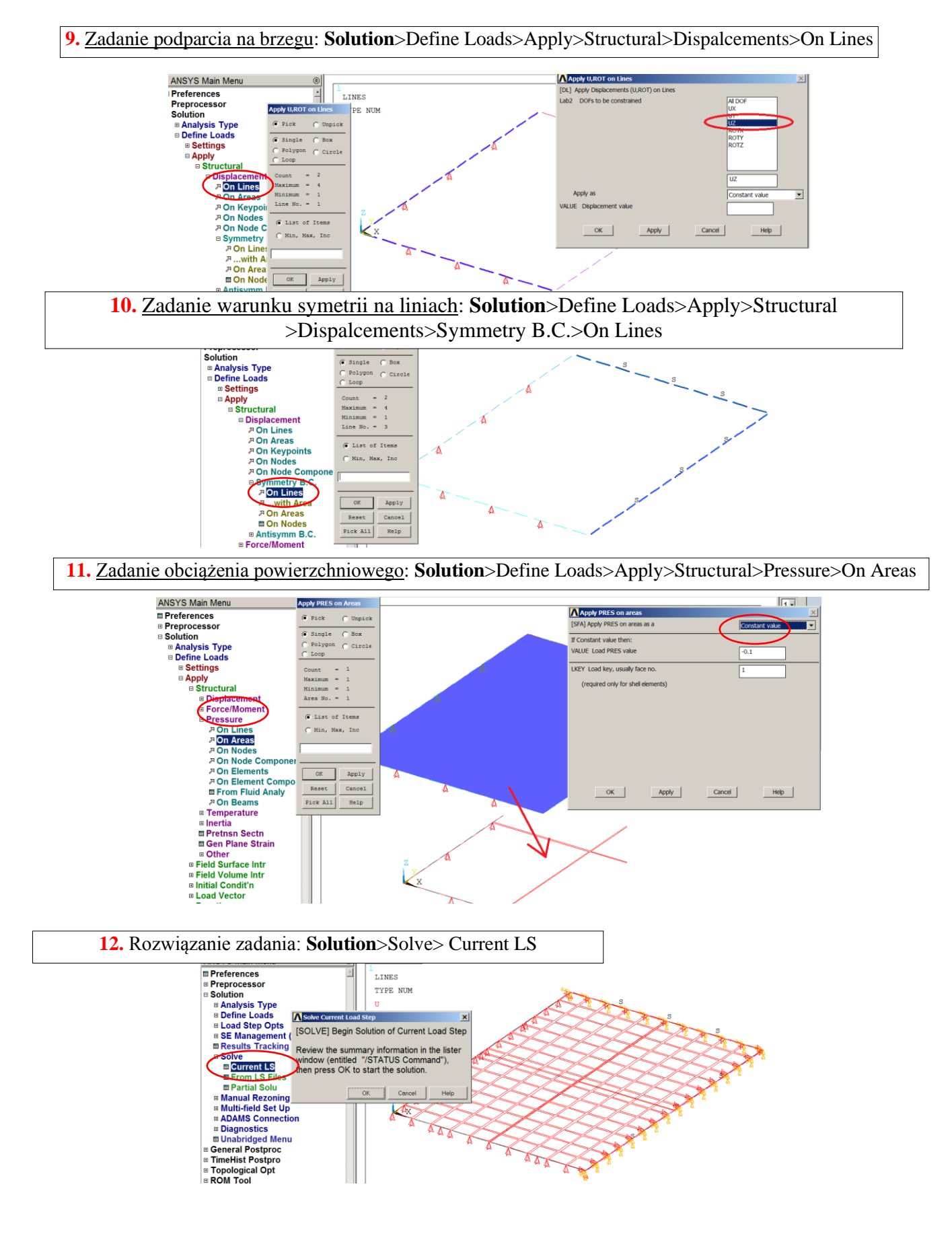

### **3.1.3. General postprocessor**

Prezentacja wyników w postaci map warstwicowych:

Pokaż mapy przemieszczeń normalnych do powierzchni płyty (UZ),naprężeń od zginania: składowych stanu naprężenia (SX, SY)

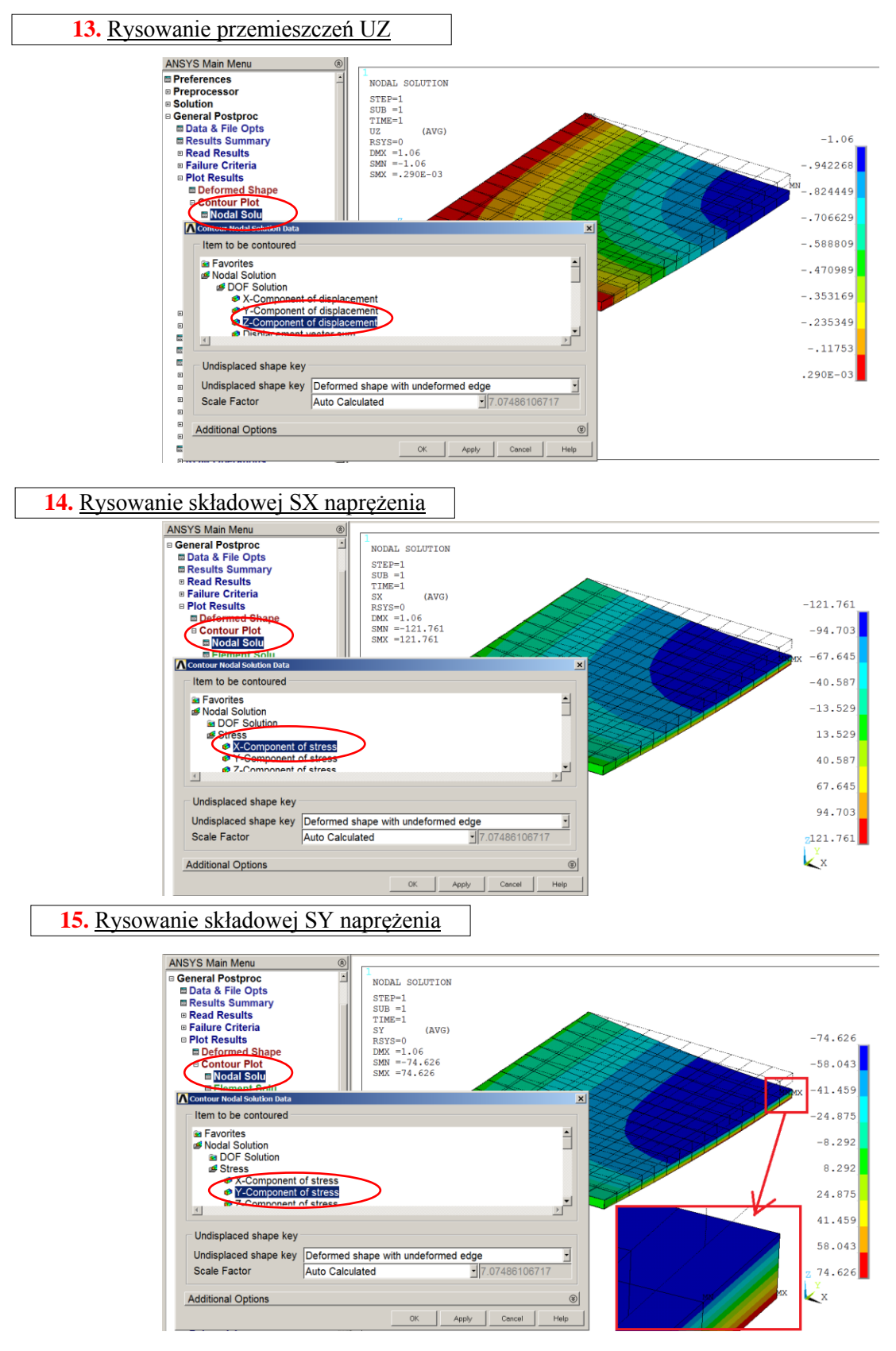

# 3.2. Zginanie belki dwuteowej

# **3.2.1 Preprocessor**

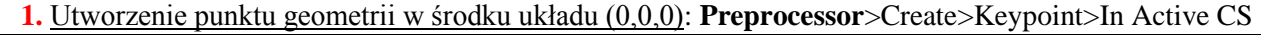

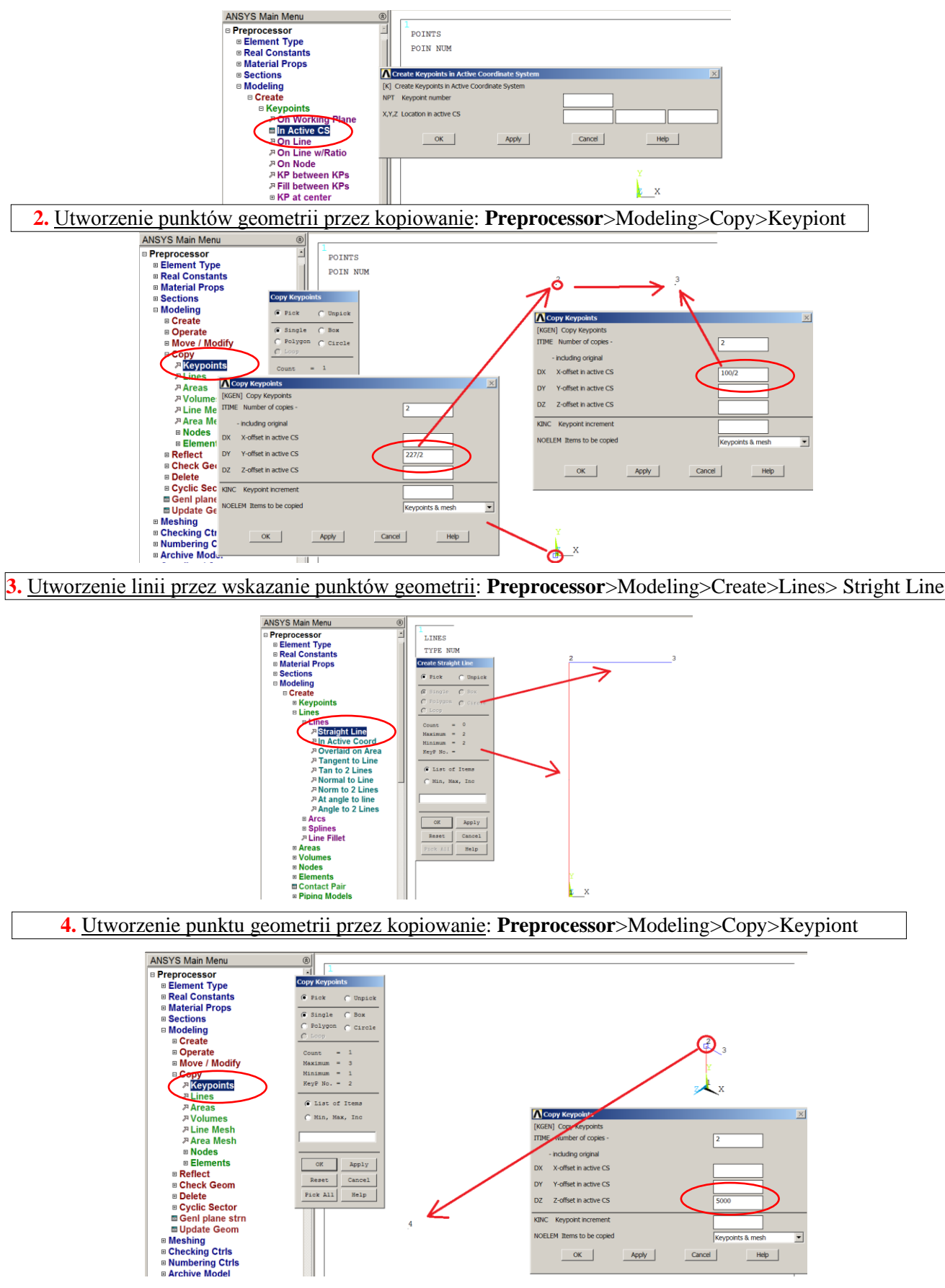

**DY** 

 $DZ$ 

 $\overline{KINC}$ Keypoint inc OELEM Items to be copie  $\overline{\phantom{a}}$  ok  $\overline{\phantom{a}}$ 

Y-offset in active CS

Z-offset in active CS

 $\begin{tabular}{|c|c|c|c|} \hline \texttt{Cancel} & \texttt{\textcolor{blue}{\textcolor{blue}{\textbf{}}}} \\ \hline \end{tabular}$ 

 $Heip$ 

Apply

Reset Can

 $He1p$  $Pick$  All

**5.** Utworzenie linii przez wskazanie punktów geometrii: **Preprocessor**>Modeling>Create>Lines> Stright Line

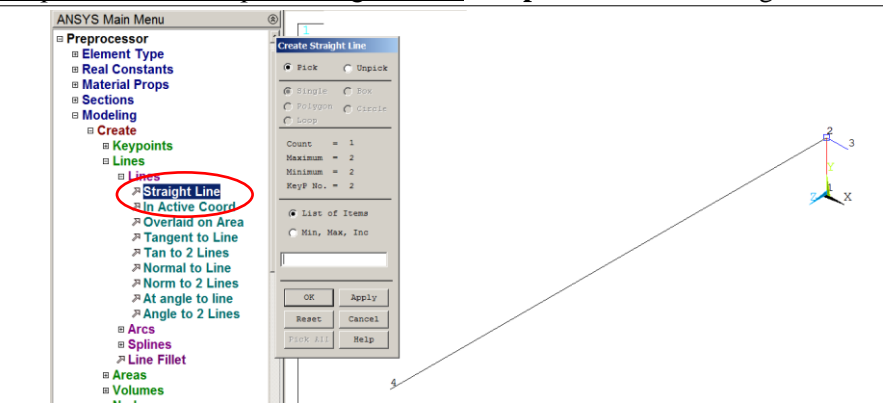

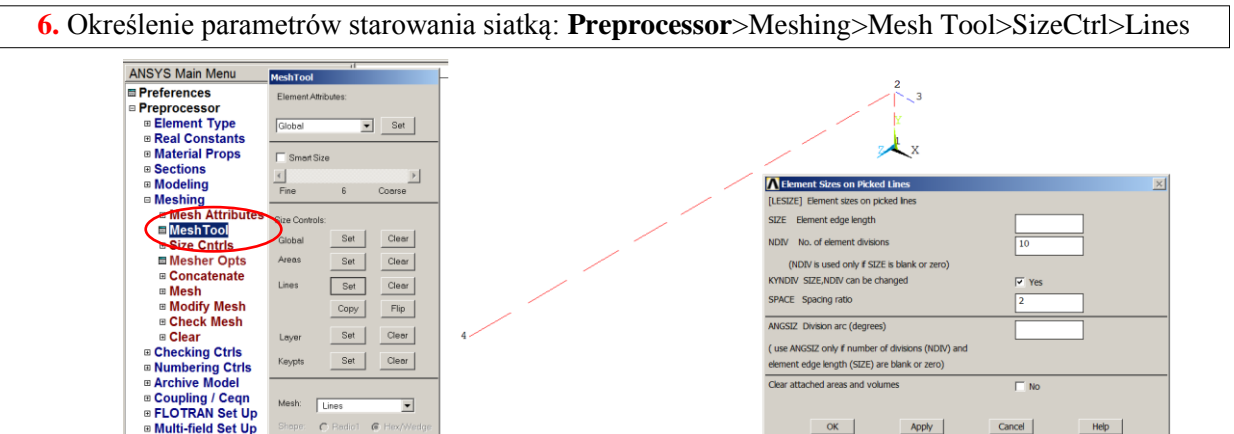

(use ANGSIZ only if number of divisions (NDIV)<br>element edge length (SIZE) are blank or zero)

Apply

 $\overline{\phantom{a}}$ 

 $Heip$ 

Cancel

Clear attached areas and volume

 $OK$ 

 $\begin{tabular}{c} Set \\ \hline \end{tabular}$  $\boxed{\text{Clev}}$ 

 $\sqrt{\frac{1}{2}}$ 

 $\overline{a}$ 

 $\begin{tabular}{c|c} Set & \textbf{Clev} \\ \hline \end{tabular}$ 

 $\overline{\mathbf{v}}$  $\sqrt{a}$ 

Keypts

**B** Multi-field Set Up

 $E$  Loads

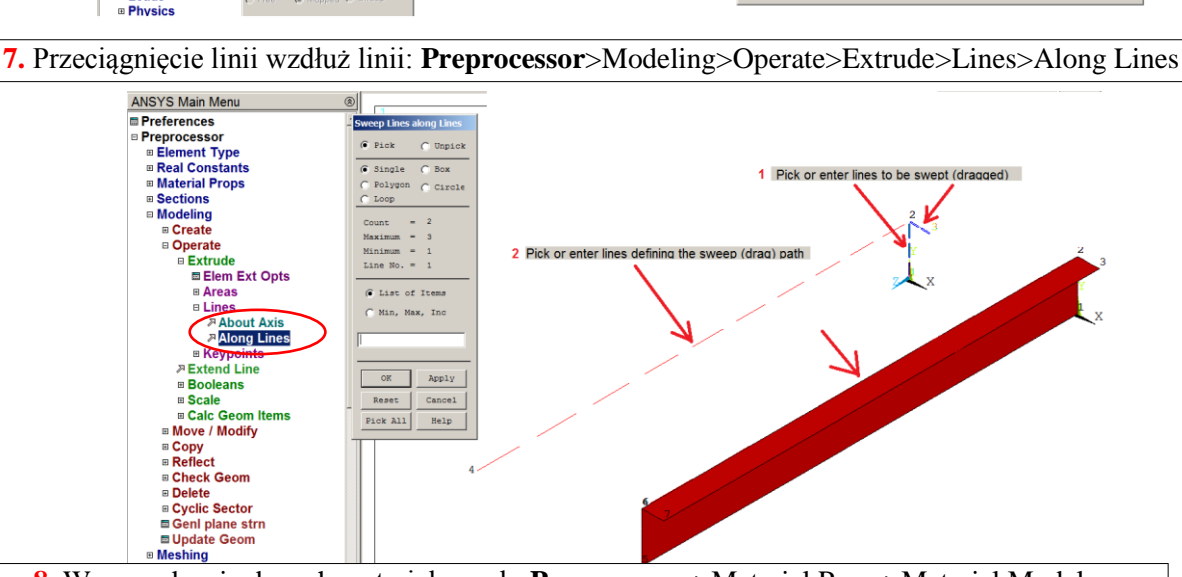

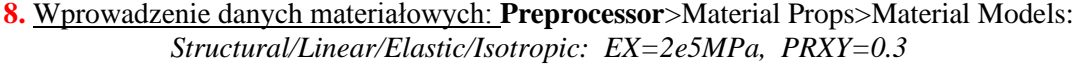

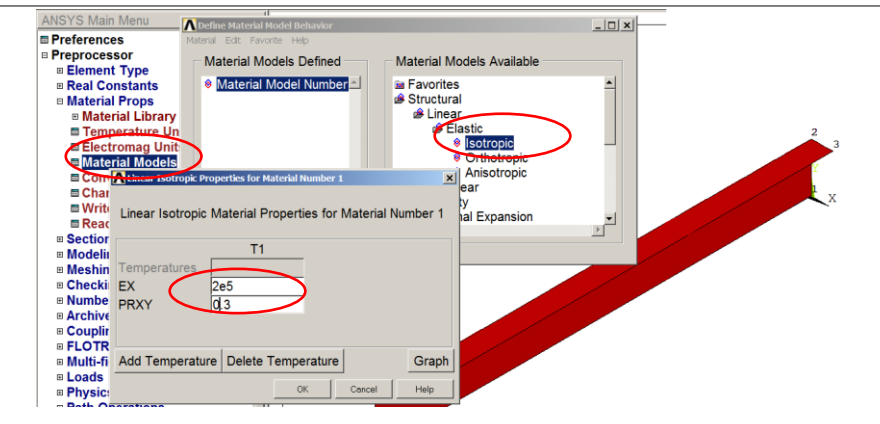

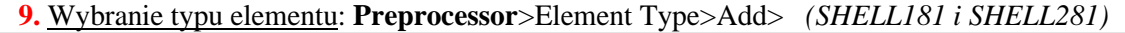

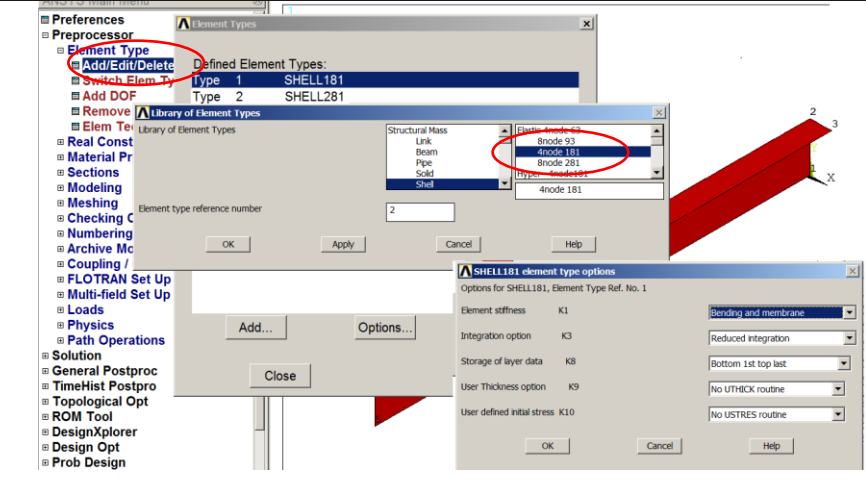

**10.** Zdefiniowanie zestawów grubości elementów: **Preprocessor**>Section>Shell> Lay-up>Add/Edit

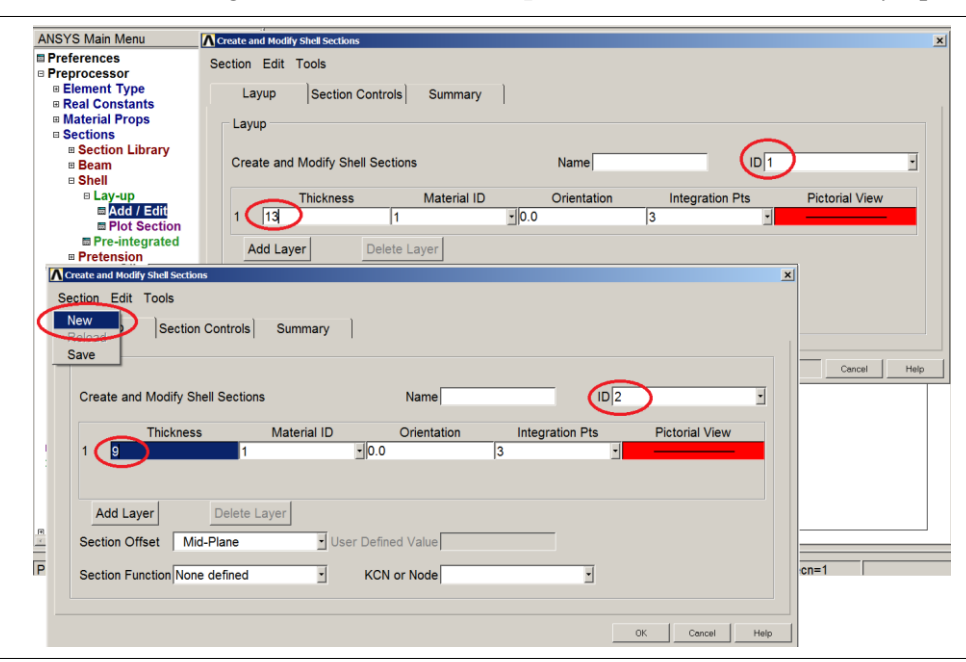

#### **11.** Przypisanie atrybutów polom: **Preprocessor**>Meshing>Mesh Attributes> Picked Areas

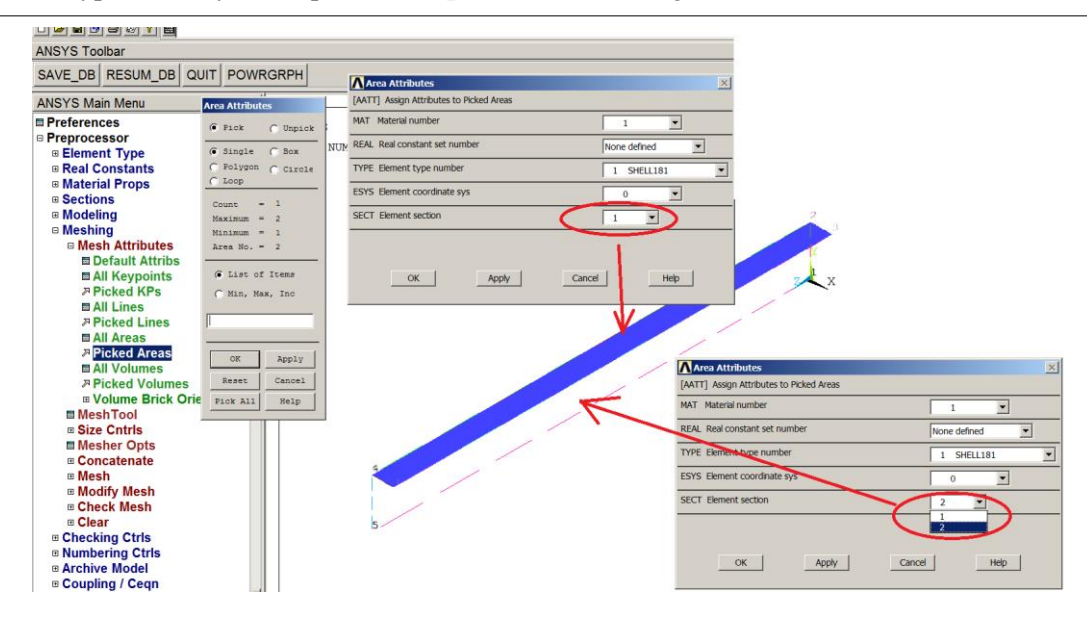

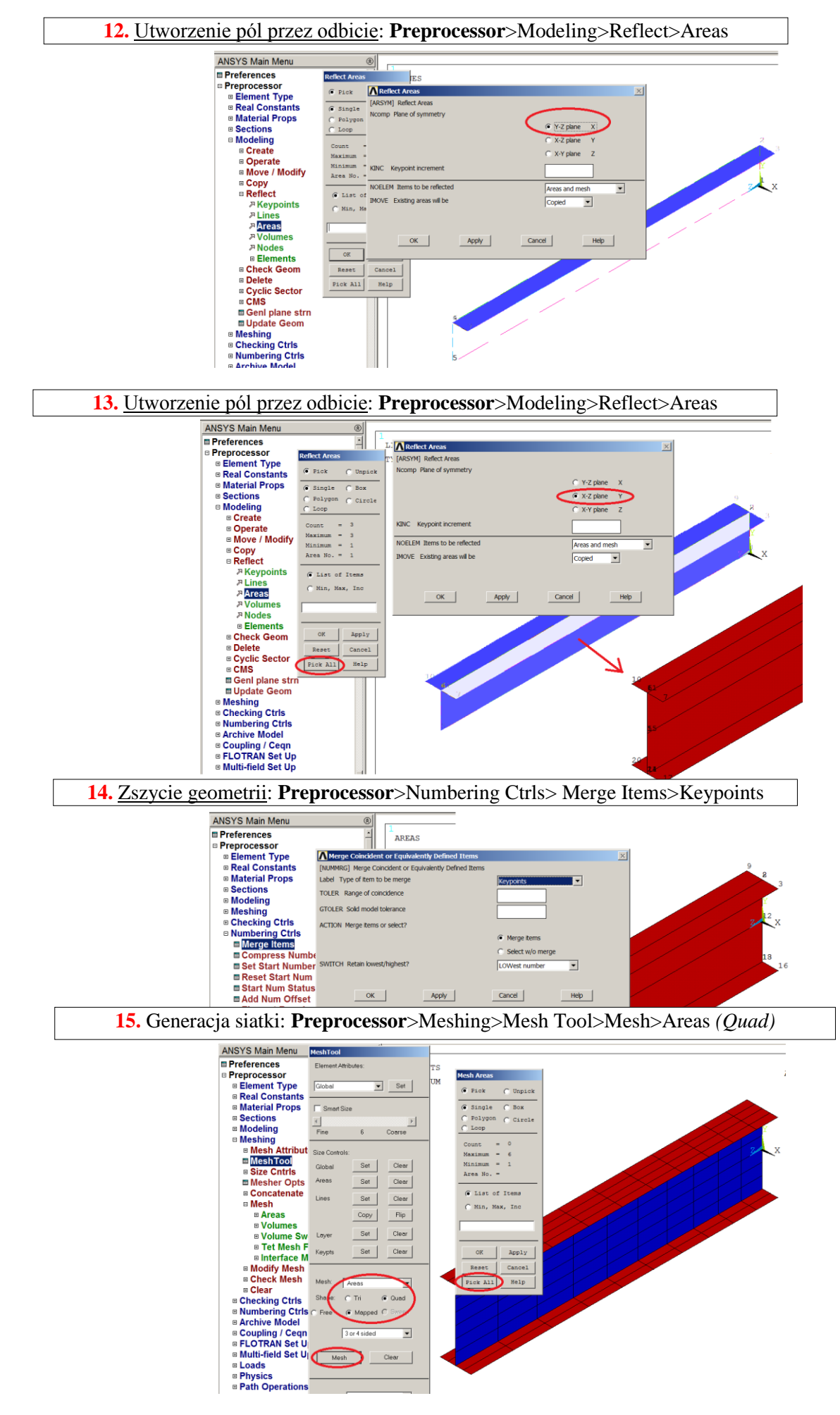

**16.** Prezentacja elementów z uwzględnieniem zadanych grubości

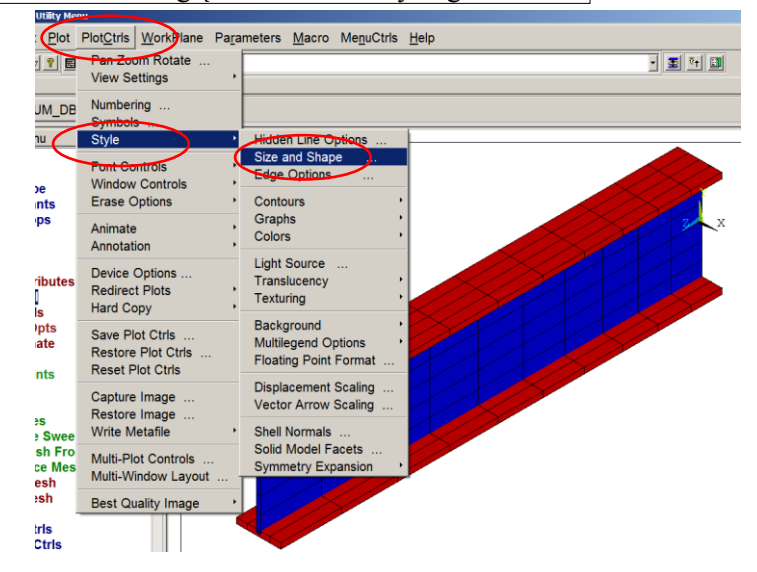

#### **3.2.2. Solution**

#### Wprowadź warunki brzegowe:

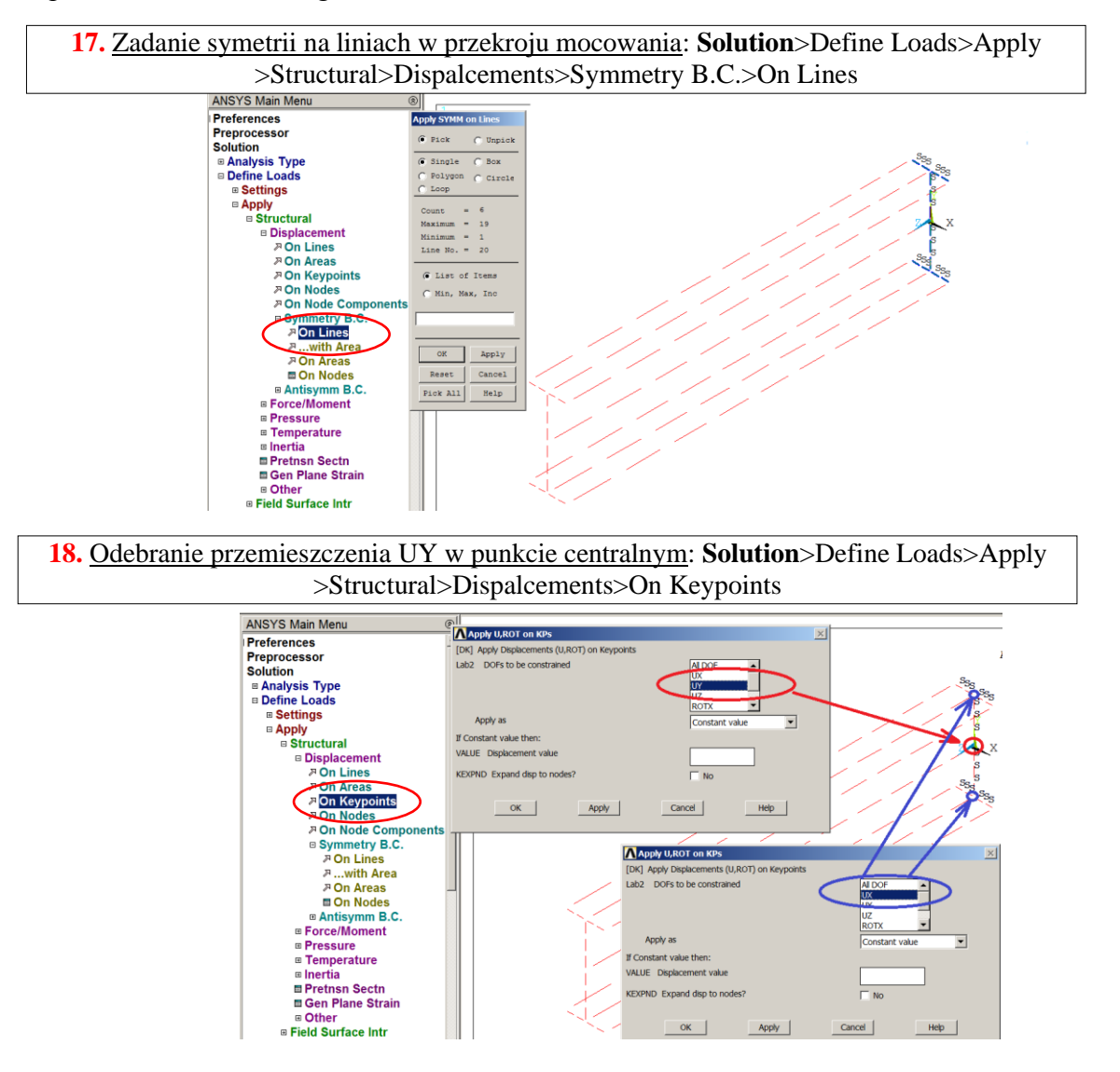

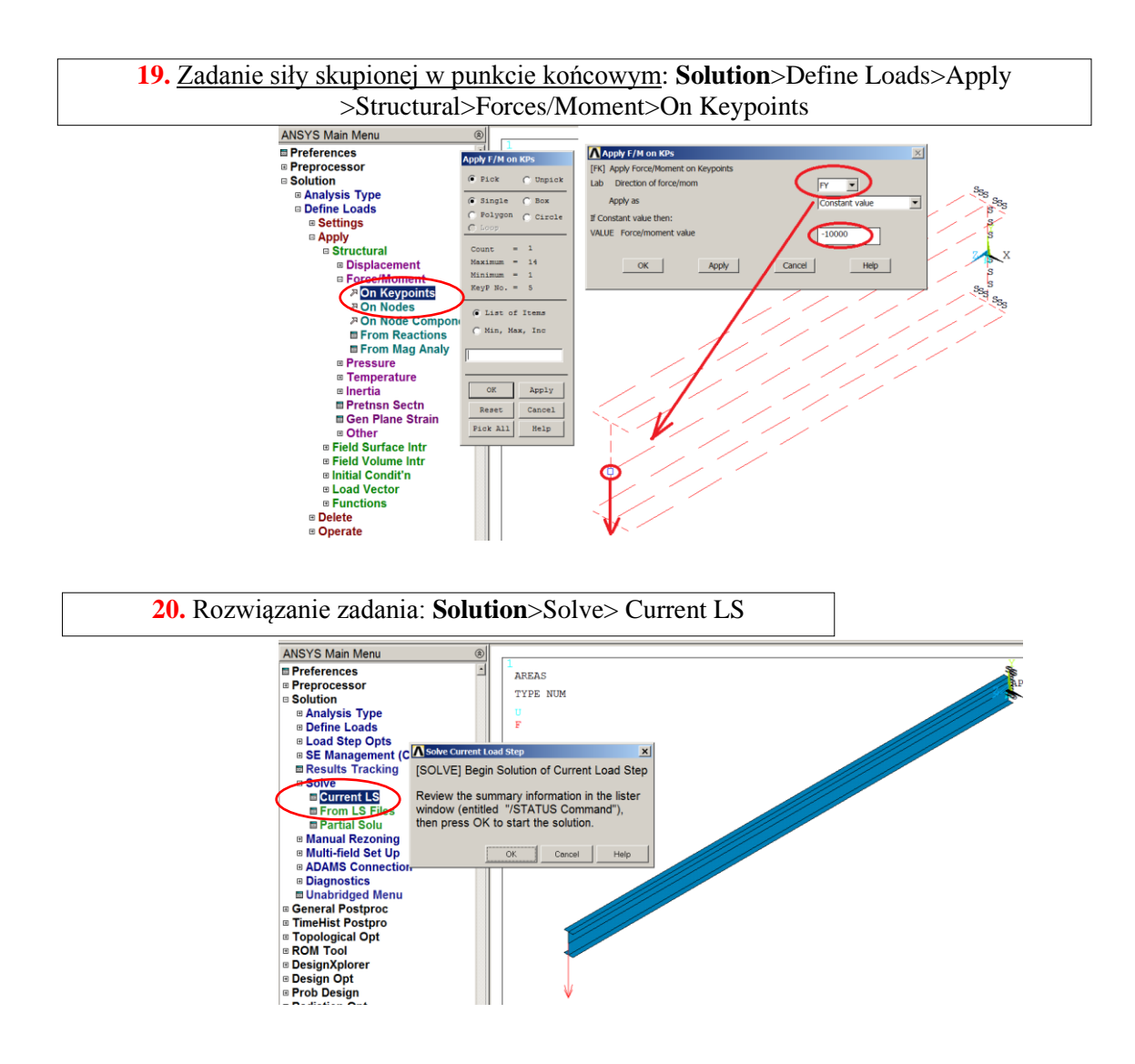

#### **3.2.3. General postprocessor**

Prezentacja wyników w postaci map warstwicowych:

Pokaż mapy przemieszczeń na kierunek ugięcia (UY), naprężeń od zginania: składowych stanu naprężenia (SZ) i naprężeń tnących w ściance dwuteownika (SYZ).

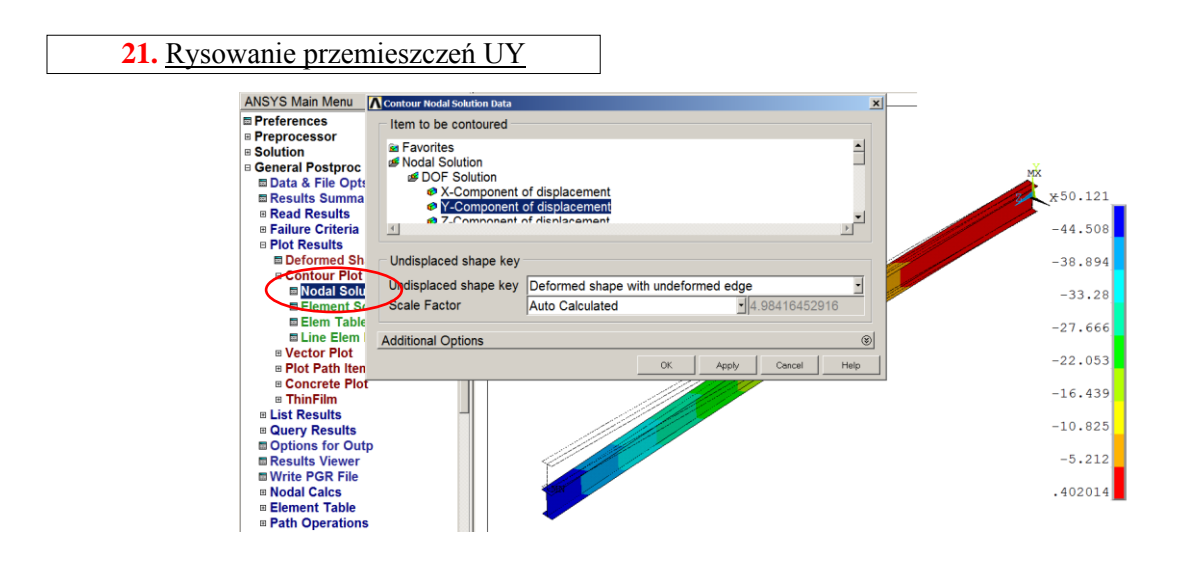

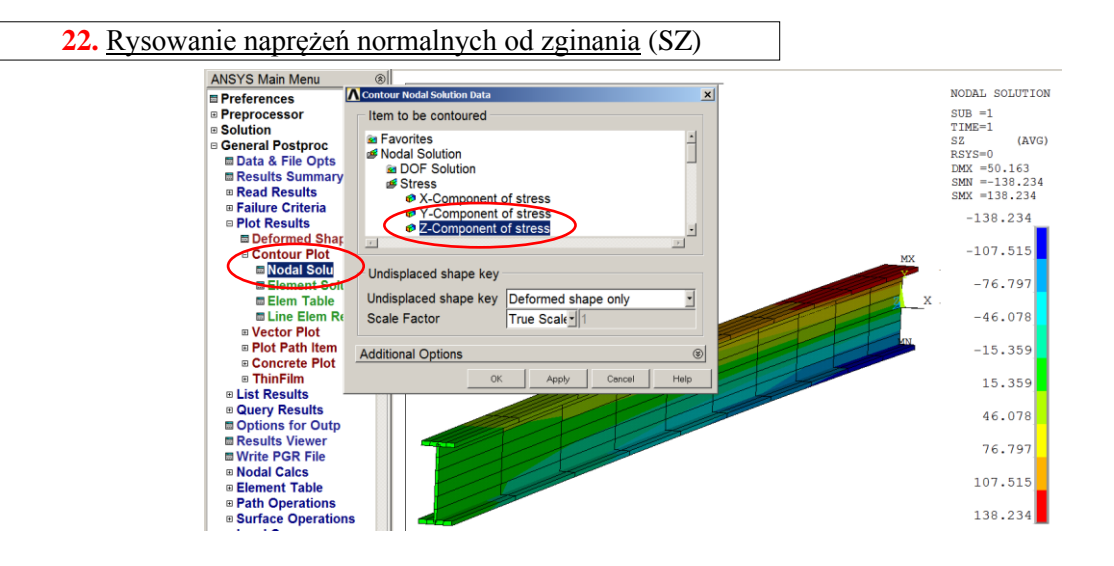

**23.** Selekcja elementów ścianki przez wskazanie pola (środnika)

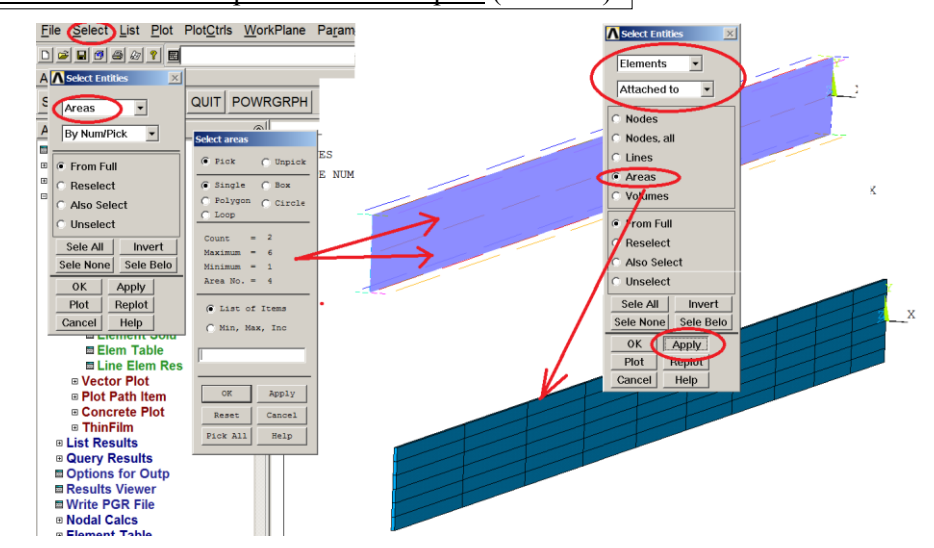

# **24.** Rysowanie naprężeń tnących w ściance dwuteownika (SYZ)

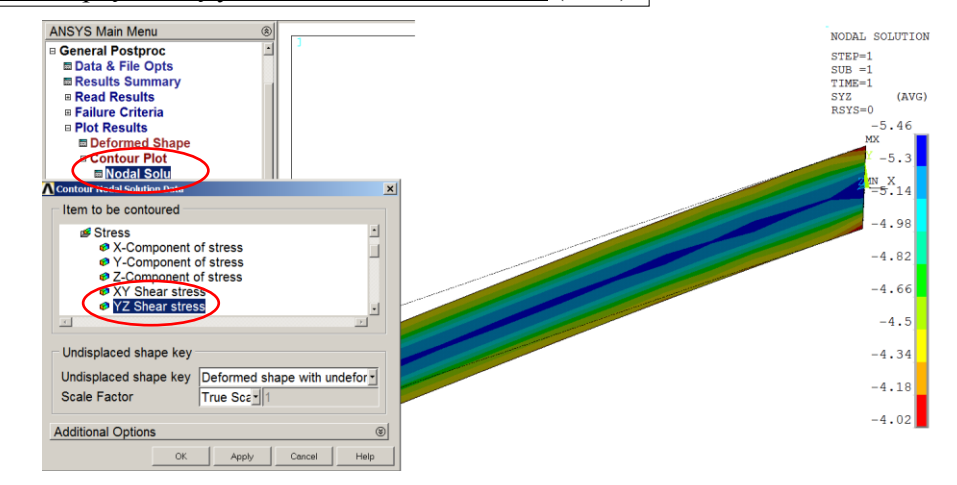

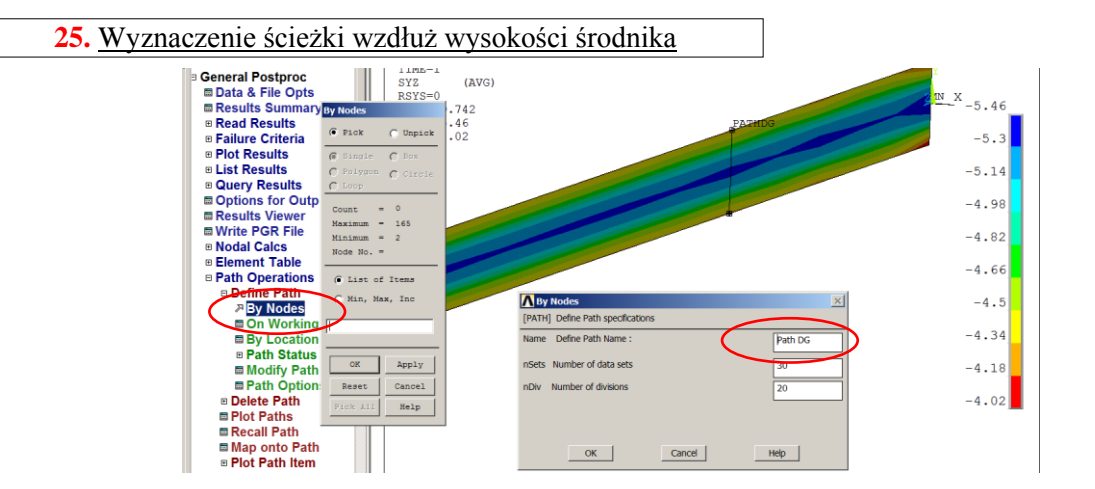

# **26.** Zapisanie naprężeń tnących na ścieżce DG i przedstawienie zmian naprężeń tnących wzdłuż ścieżki na tle modelu (węzłów)

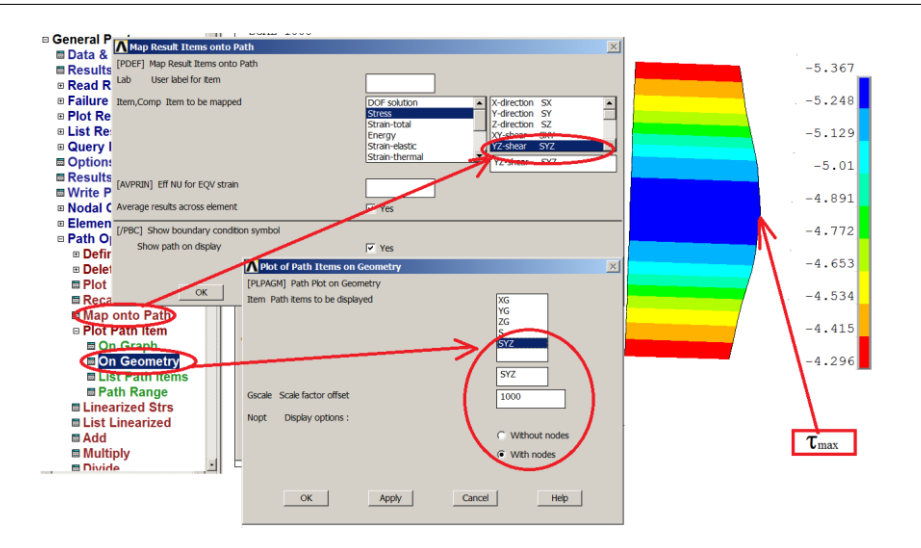

# **4. Interpretacja wyników i zadania do wykonania:**

Wykonać zadania:

- a) zginanie płyty używając elementów SHELL181:
- siatka rzadka około 20 elementów *(ESIZE=30)* (**Model 1a**),
- siatka gęsta około 150 elementów *(ESIZE=10)* (**Model 1b**),
- b) zginanie belki dwuteowej:
- model z użyciem elementów 4 węzłowych SHELL181 (**Model 2a**)
- model z użyciem elementów 8 węzłowych SHELL281 (**Model 2b**)

Przedyskutować uzyskane wyniki.

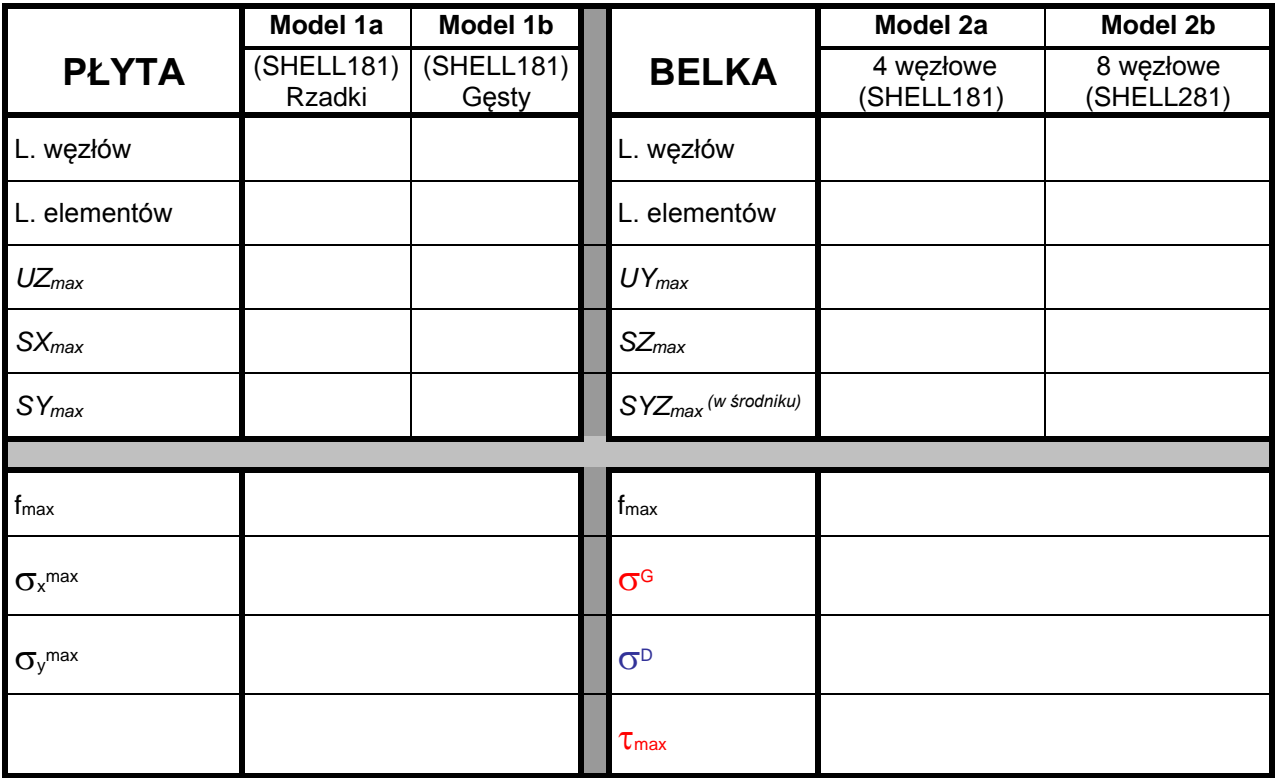

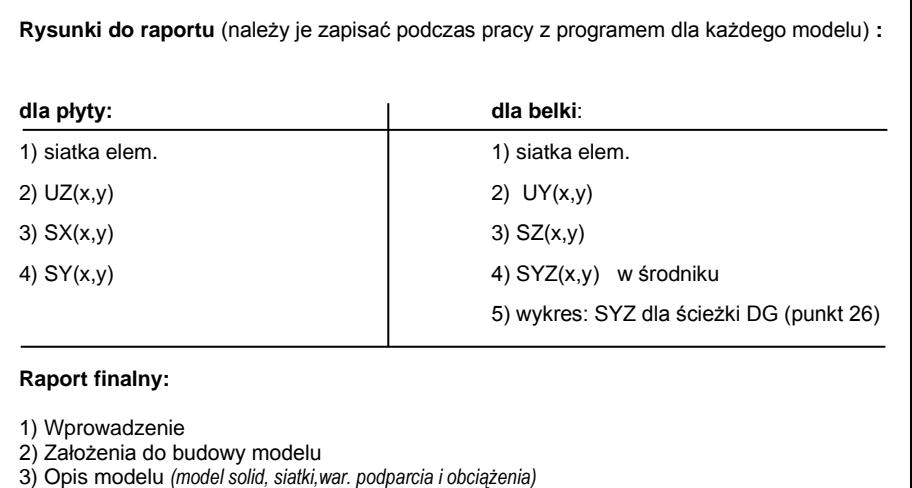

- 4) Przykładowe wyniki
- 
- 5) Wyniki zebrane w tabeli 6) Omówienie wyników
- 7) Wnioski
- *Cw3\_plyta i dwuteowka\_v4.doc dr inż. Piotr Marek* 16